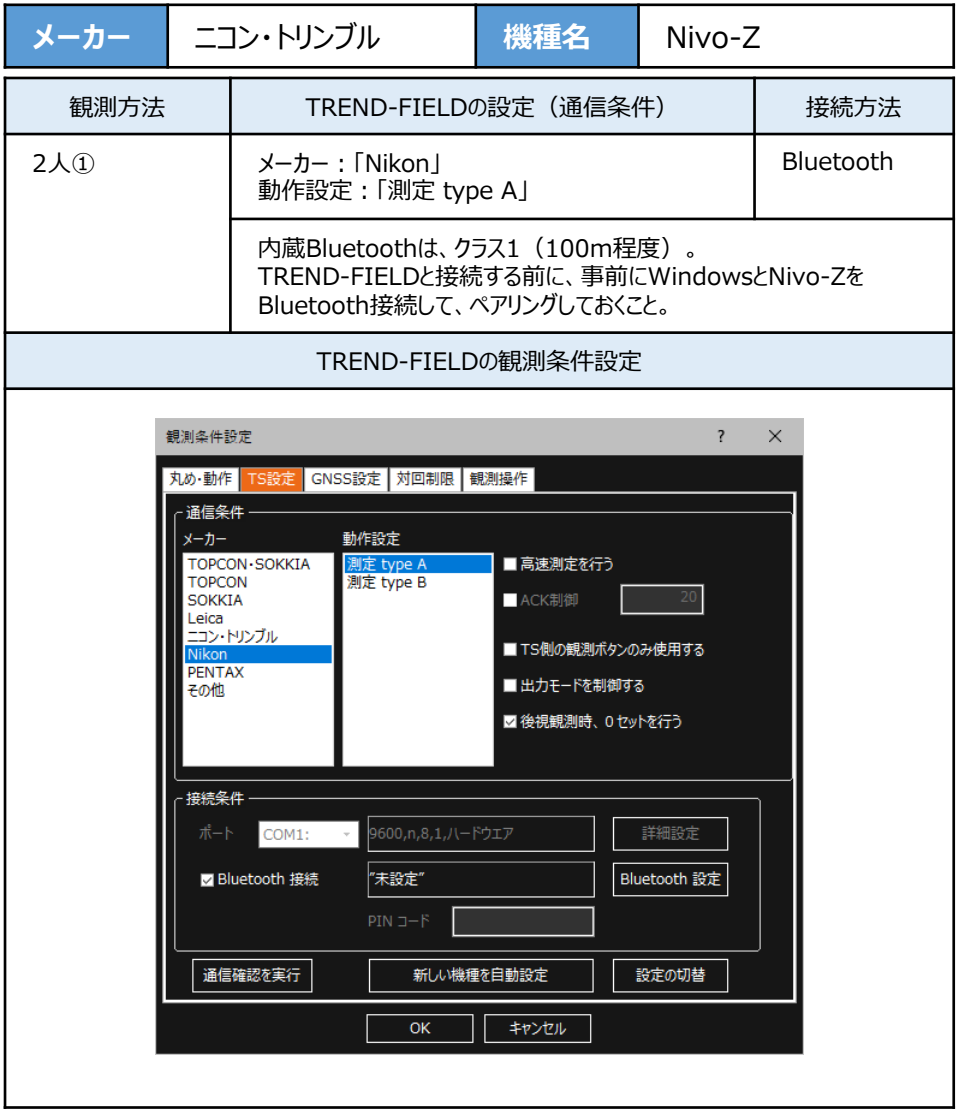

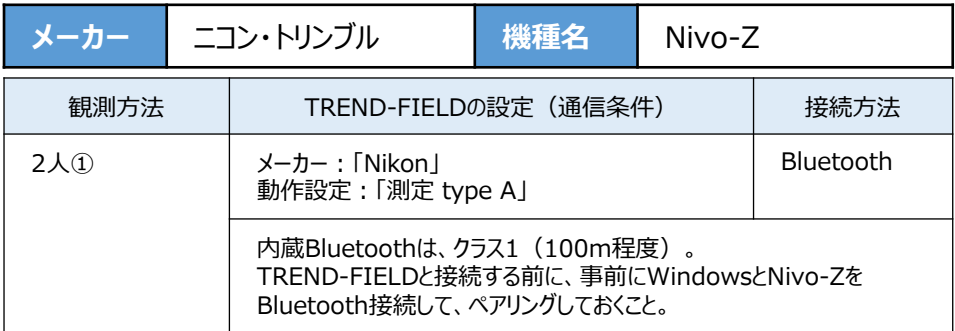

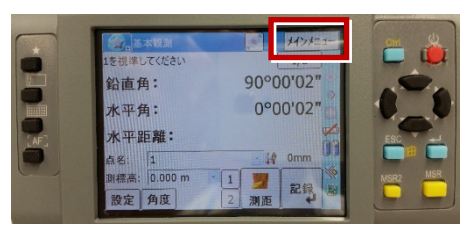

**2「ユーティリティ]を選択します。** 

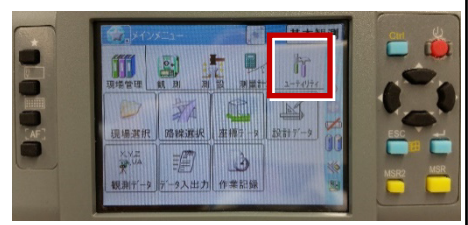

**3**[通信設定]を選択します。

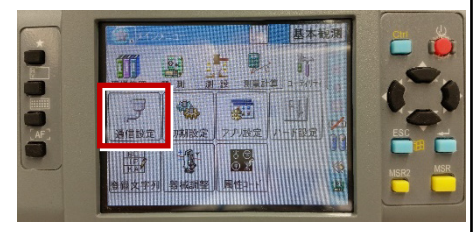

**1**[メインメニュー]を押します。 **4**[Bluetooth」を選択して、[OK]を押し ます。

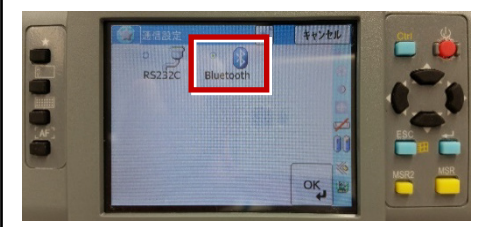

**5**[初期設定]を選択します。

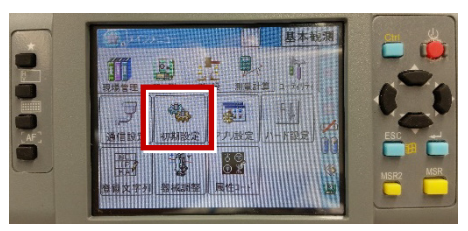

**6**[記録]ページを開き、[データ出力先] を「通信ポート」に設定して、[OK]を 押します。

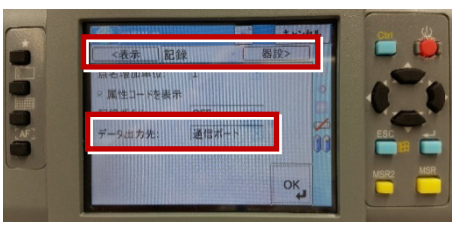

## **【WindowsとNivo-ZのBluetooth接続手順】**

**1** 器械をBluetooth接続可能な状態にして、 PCのそばに置きます。

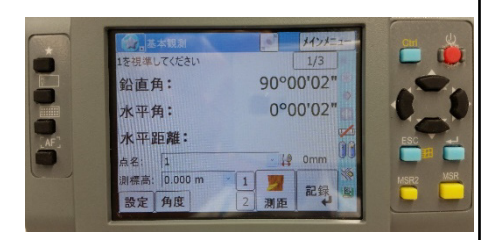

**2** WindowsでBluetoothデバイスを追加 します。 (以降の画面は Windows10 Fall Creators Update のものです。)

スタートメニューの [設定] から [デバイス] を選択する、またはタスクバーにある Bluetoothのアイコンをダブルタップします。 表示される画面(下図)の [Bluetoothデバイスを追加する] をタップします。

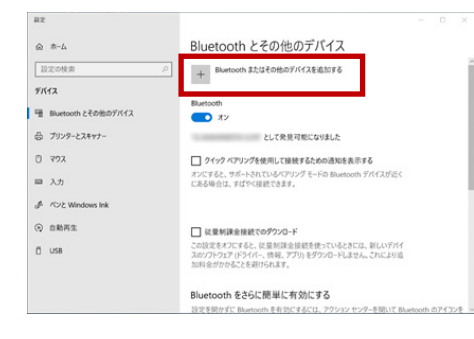

## **3**[Bluetooth]をタップします。

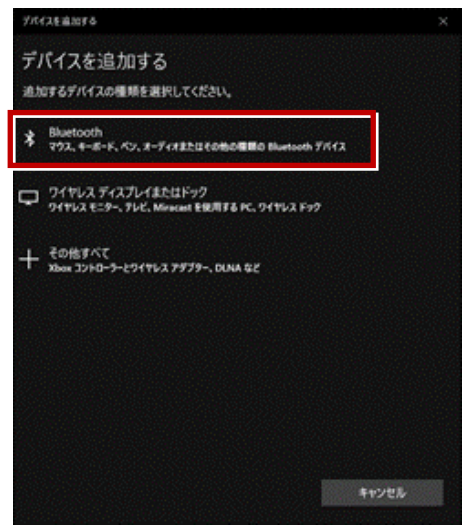

## **4** 付近のBluetoothデバイスが検索されます。 接続する器械をタップします。

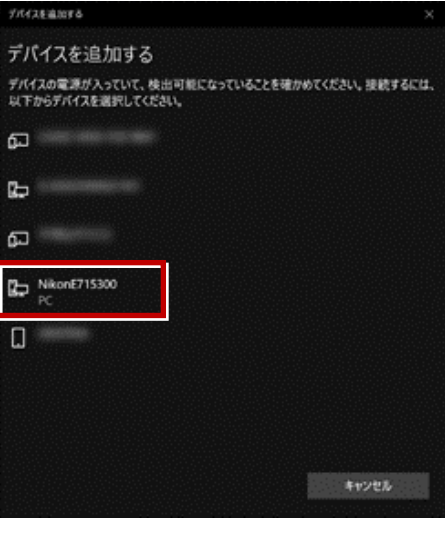

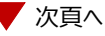

**5** 器械の画面に「ペアリング要求」画面が表示 されるので、[はい]を選択します。

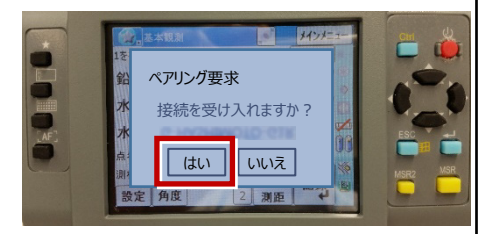

※ ペアリング要求の画面が、動作中のアプリ ケーションで隠れてしまう場合があります。 その場合は、左上のアイコン (下図) から 「アプリケーションの終了]を選択して、 動作中のアプリケーションを終了します。

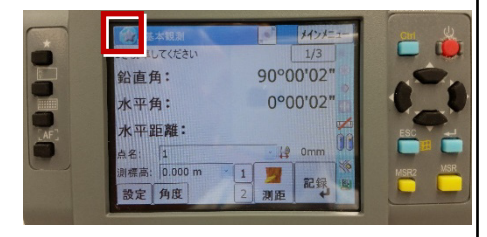

**6** 再度Windowsで、接続する器械をタップ します。 器械との接続が完了すると、「ペアリング済み」 と表示されます。

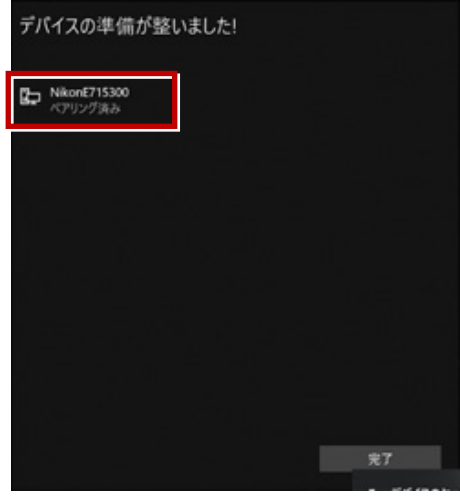

**7** 「Bluetoothとその他デバイス」画面にも、 「ペアリング済み」と表示されます。

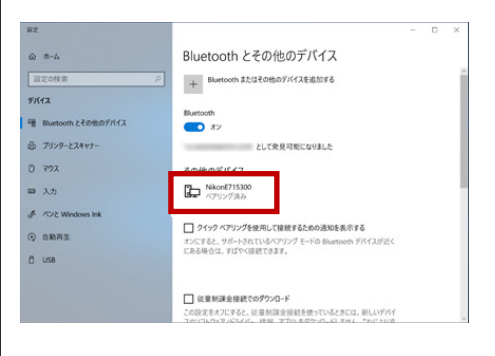

※ **4~7** の手順は、操作タイミング等により うまくいかない場合があります。うまくいかない 場合は、再度 **4~7** の手順を繰り返して ください。